## THE 2280 GIS Project

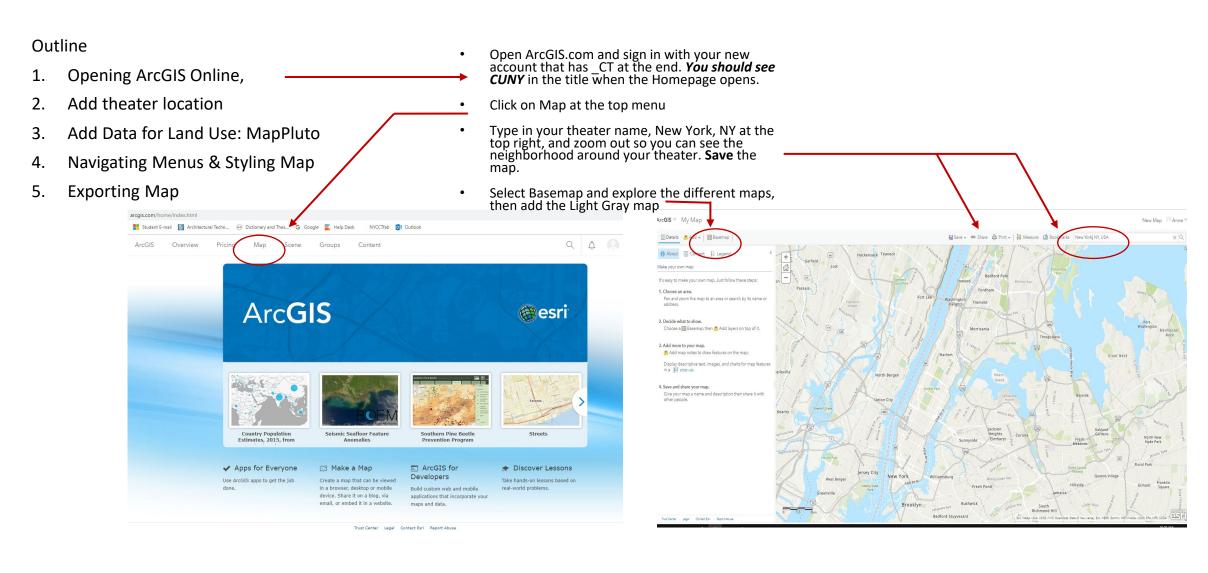

## **Outline -- General Navigation**

- **Opening ArcGIS Online**
- Add Data for Land Use: MapPluto
- Navigating Menus & Styling Map
- **Exporting Map**

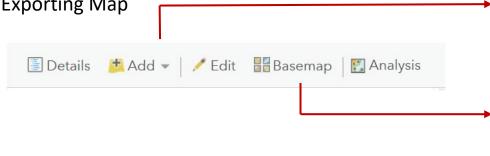

## Top left Menu:

- -Details: Gives basic details about the map ownership, who can view, etc
- -Add: To insert operational layers to the map from the Web, from a File, from Living Atlas (a rich, curated collection of data sources)
- -Edit: For insertion of Features, like Points, etc.
- -Basemap: To insert base maps to build up from with operational layers of data
- -Analysis:

Layer Menu (appears when the curser hovers over layer in the Content Ménu:

- -Show Legend
- -Show Table (containing the data for the map layer)
- -Change Style (allows changes in color, size, transparency, symbol types, etc.)
- -Filter allows filtering of material shown in the map. Can be added to and edited.
- -Analysis allows operations on the data shown, including buffering, overlaying, analyzing patterns

Legend About Content Contents MAPPLUTO 💷 🖩 🦙 🖺 l · · ·

- 1. Opening ArcGIS Online
- 2. Add Data for Land Use: MapPluto
- 3. Navigating Menus & Styling Map
- 4. Exporting Map

 Create a simple spreadsheet in Excel/Google Sheets that will give the location for the theater

• Select the symbol of the theater on your map

Go to the Measure Menu tab, and click on the Location Option. Note down the Latitude and Longitude numbers to add to your spreadsheet.

Make sure the
Latitude and
Longitude cells
are formatted as
Numbers.

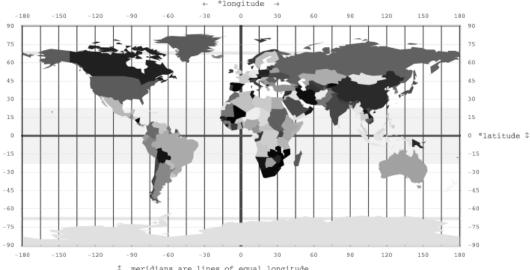

degrees of Longitude (as hours) and Latitude

- meridians are lines of equal longitude and run N-S paralleling time zones
- · latitude changes along a meridian
- this equirectangular projection does not preserve area, nor angle between locations

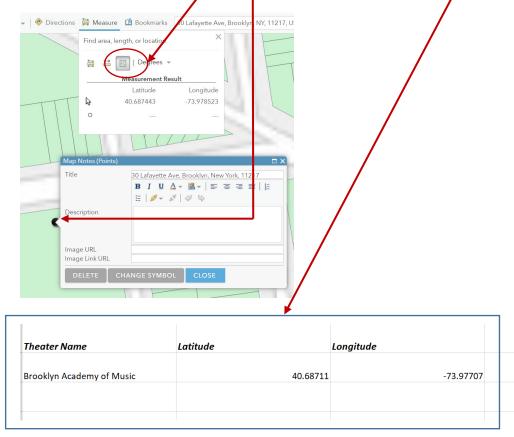

Note: The longitude for NY is negative since we are in the Western Hemisphere, and the longitude will always be around 40.

- 1. Opening ArcGIS Online
- 2. Add Data for Land Use: MapPluto
- 3. Navigating Menus & Styling Map
- 4. Exporting Map

- -Format the purely numeric columns as "Number" format and make sure the Latitude and Longitude have five digits
- -Save the file as a .CSV file

Add your file to the map. Click on Change style to increase the size and choose the color you'd like.

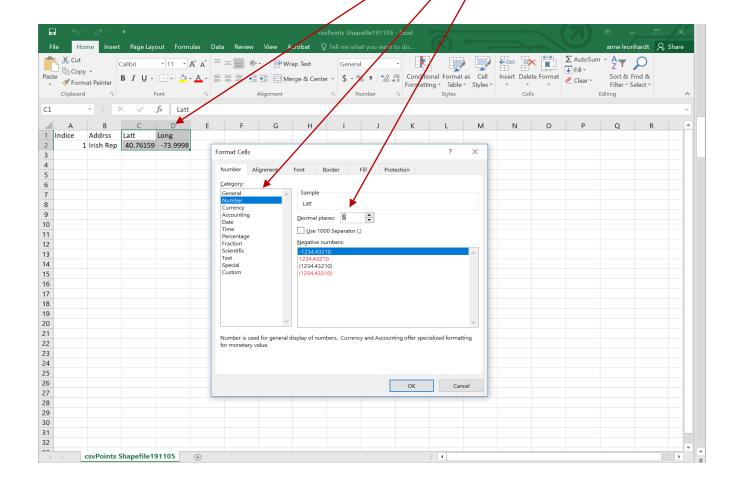

Rules of thumb for preparing data to enter into a GIS file-

-Column titles should always be one word, number columns should always be in a number format, and spreadsheets saved as a .csv files. Latitude and longitude should always be included.

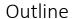

- Opening ArcGIS Online
- Add Data for Land Use: MapPluto
- Navigating Menus & Styling Map
- **Exporting Map**

Go to the Add Menu on the top left.

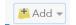

Expand the Add Layer from Web box and Paste in this website to add:

https://services5.arcgis.com/GfwWNkhOj9bNBqoJ/a rcgis/rest/services/MAPPLUTO/FeatureServer

- Hover to the right of the layer and drag it below your Theater location layer.
- Hover over the MAPPLUTO Layer in the Contents pane at the left, and click on the Select Table icon that appears

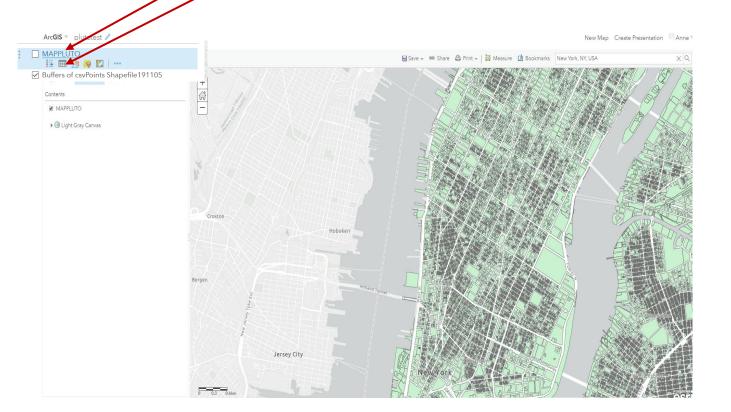

- 1. Opening ArcGIS Online
- 2. Add Data for Land Use: MapPluto
- 3. Filtering and Styling Map
- 4. Exporting Map ArcGIS Plutotest

- -The data table appears at the bottom of the map, as seen below.

  Take a look at the table column headings and scroll down.

  -Look at the Pluto Data dictionaryto understand the
  - https://www1.nyc.gov/assets/planning/download/pdf/data-maps/open-data/pluto\_datadictionary.pdf?r=19v1
  - -Select the Filter icon and Choose "Borough" "=" "MN" (or the Borough your theater is in). To select MN, click on Unique Value.
  - This will filter out information from other boroughs and make the file size more manageable.

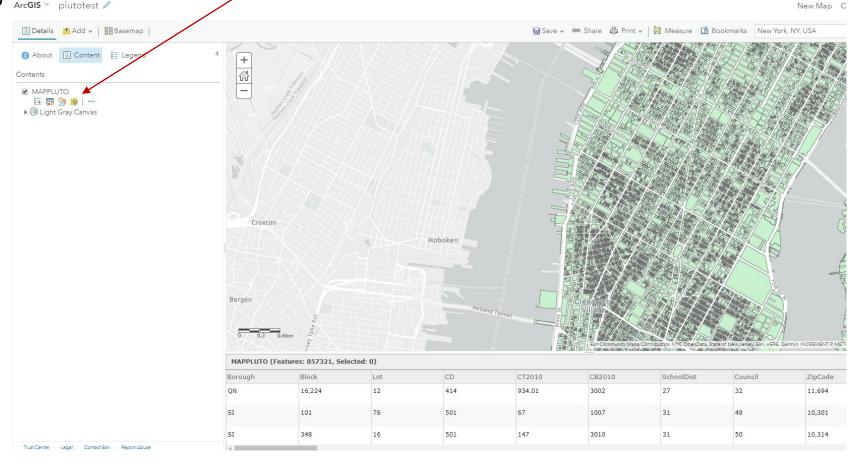

- 1. Opening ArcGIS Online
- 2. Add Data for Land Use: MapPluto
- 3. Filtering and Styling Map
- 4. Exporting Map

- Select the Symbology icon when you hover over MAPPLUTO. Change the attribute to show to "LandUse".
  - -Reearch what the numbers in the Legend mean
  - -Click on Options. and simplify so all residential zones are one color (click on the color you want to change to get started).
  - r-Finally, in the Symbols area, rename the numbers to correspond to land use type (label all Residential Building types, Residential.

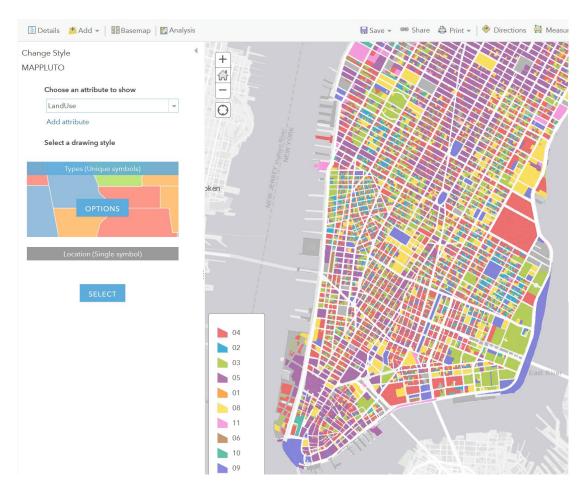

#### PLUTO DATA DICTIONARY

Sei

| VALUE | DESCRIPTION                              |
|-------|------------------------------------------|
| 01    | One & Two Family Buildings               |
| 02    | Multi-Family Walk-Up Buildings           |
| 03    | Multi-Family Elevator Buildings          |
| 04    | Mixed Residential & Commercial Buildings |
| 05    | Commercial & Office Buildings            |
| 06    | Industrial & Manufacturing               |
| 07    | Transportation & Utility                 |
| 08    | Public Facilities & Institutions         |
| 09    | Open Space & Outdoor Recreation          |
| 10    | Parking Facilities                       |
| 11    | Vacant Land                              |

-Finally, in the Symbols area, rename the numbers to correspond to land use type given in the MapPLUTO dictionary (label all Residential Building types, Residential, etc.

-Click OK and done

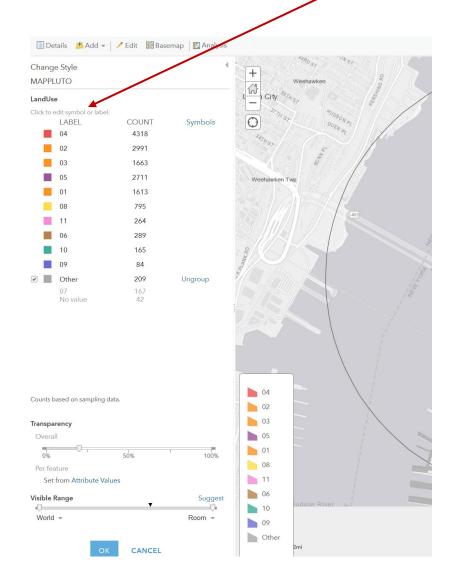

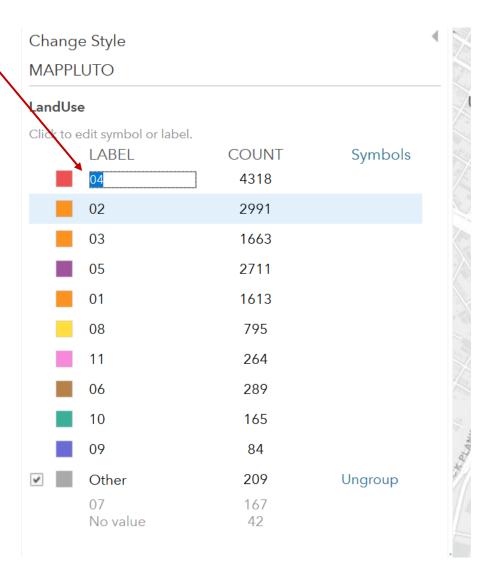

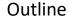

- 1. Opening ArcGIS Online
- 2. Add Data for Land Use: MapPluto
- Filtering, Analysing, and Styling Map
- 4. Exporting Map

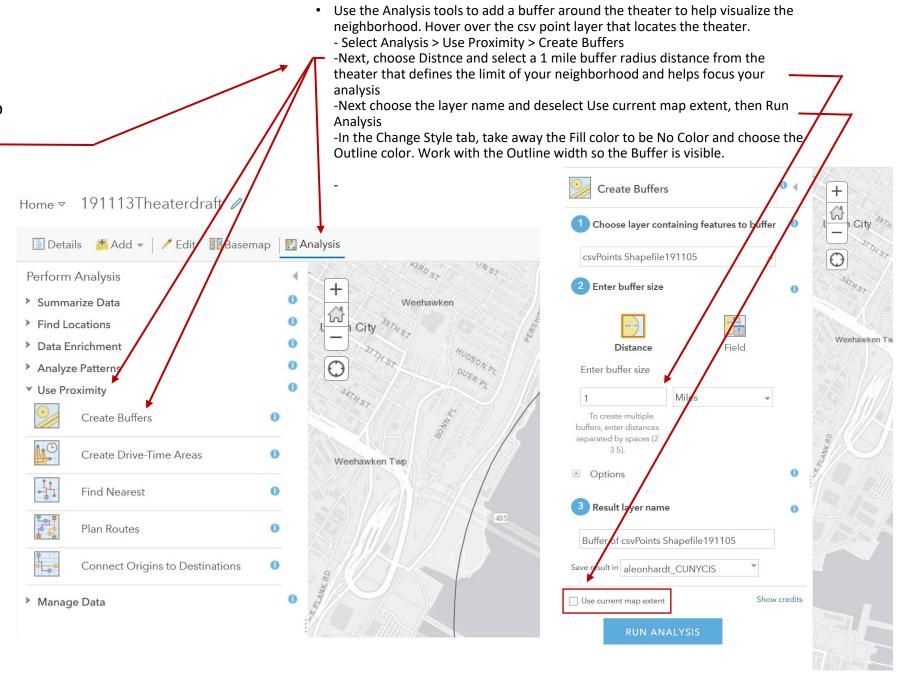

- 1. Opening ArcGIS Online
- 2. Add Data for Land Use: MapPluto
- Filtering, Analysing, and Styling Map
- 4. Exporting Map

Add other layers with information you've decided on from the Living Atlas and Open Data NYC. See suggestions below, and also browse the catalogue and info pages found at:

https://livingatlas.arcgis.com/en/

#### Considerations:

- Open the table for the layer you've added to become familiar with the data included. If there are multiple layers for different scales, like Country, Zipcode, Block.etc. turn off everything except Block. See also if there is a readme file associated with it you can locate to learn more. Turn off other layers so you can focus on each layer.
- Check the source of the data and see if you consider it trustworthy (the U.S. Census Bureau and ESRI are more reliable than a research institute that a Google search returns strange information for.
- Filter it as with MapPLUTO to the Bourough level, and check what data is being displayed. Look at the column headings and see if there is some other information that would be useful to look at. Use the Change Style as with MapPLUTO to select the new type of information.
- Look at the information represented and check the units, and if it is raw data, percentages, etc. See if it would be suited to change.
- Repeat this process with other data layers. Once you're happy with each layer, see about turning on other layers as overlays one layer could have the transparency increased so multiple parts of the information show at once. Experiment and decide if some layers could be shown together as overlays. The different data can help understand other types of data, for example, Land Use may assist in making sense of income or median age data.
- To close a data table attached to a map, click on the top right of the table.
- Optional Extra Credit: Once you have the data identified, explore the Analysis tools (use the information icons
  to see the scope of the different tools. Some tools you might find interesting are: Find Nearest, Interpolate
  Points, and Aggregate Points.

# Living Atlas Layers for Demographic Analysis [11/30/20]

#### Median Household Income

- Meta-Data: https://www.arcgis.com/home/item.html?id=45ede6d6ff7e4cbbbffa60d34227e462
- Map layer access: https://services.arcgis.com/P3ePLMYs2RVChkJx/arcgis/rest/services/ACS\_Median\_Income\_by\_Race\_and\_Age\_Selp\_Emp\_Boundaries/FeatureServer

### Median Age

- Meta-Data: https://www.arcgis.com/home/item.html?id=d227d6a4ee3e4d2d87eb9843ee14dd87
- Map layer access: https://services.arcgis.com/P3ePLMYs2RVChkJx/arcgis/rest/services/ACS\_Median\_Age\_Boundaries/FeatureServer

## Language Spoken at Home

- Meta-Data: https://www.arcgis.com/home/item.html?id=527ea2b5ba814c8ca1c34a2945e1b751
- Map layer access: https://services.arcgis.com/P3ePLMYs2RVChkJx/arcgis/rest/services/ACS Language by Age Boundaries/FeatureServer

### Ethnicity

- Meta-Data: https://www.arcgis.com/home/item.html?id=23ab8028f1784de4b0810104cd5d1c8f
- Map layer access: https://services.arcgis.com/P3ePLMYs2RVChkJx/arcgis/rest/services/ACS\_Population\_by\_Race\_and\_Hispanic\_Origin\_Boundaries/FeatureServer

## OpenStreetMap Amenities North America

- Meta-Data: https://www.arcgis.com/home/item.html?id=bad87ec08d394721a032cd97a0f640a7
- Map layer access: https://services6.arcgis.com/Do88DoK2xjTUCXd1/arcgis/rest/services/OSM\_Amenities\_NA/FeatureServer

## OpenStreetMap Landuse North America

- Meta-Data: https://www.arcgis.com/home/item.html?id=282127096f344ed39a8d895d498d94c4
- Map Layer Access: <a href="https://services6.arcgis.com/Do88DoK2xjTUCXd1/arcgis/rest/services/OSM\_Landuse\_NA/FeatureServer">https://services6.arcgis.com/Do88DoK2xjTUCXd1/arcgis/rest/services/OSM\_Landuse\_NA/FeatureServer</a>